## Backup contenuto webmail Lampertico

- 1) Entrare nella casella di posta elettronica della scuola utilizzando un browser qualsiasi (ad esempio Internet Explorer, Mozilla Firefox, Google Chrome, ecc…);
- 2) Dopo aver effettuato l'accesso, occorre cliccare la voce "seleziona" in basso e scegliere "tutti":

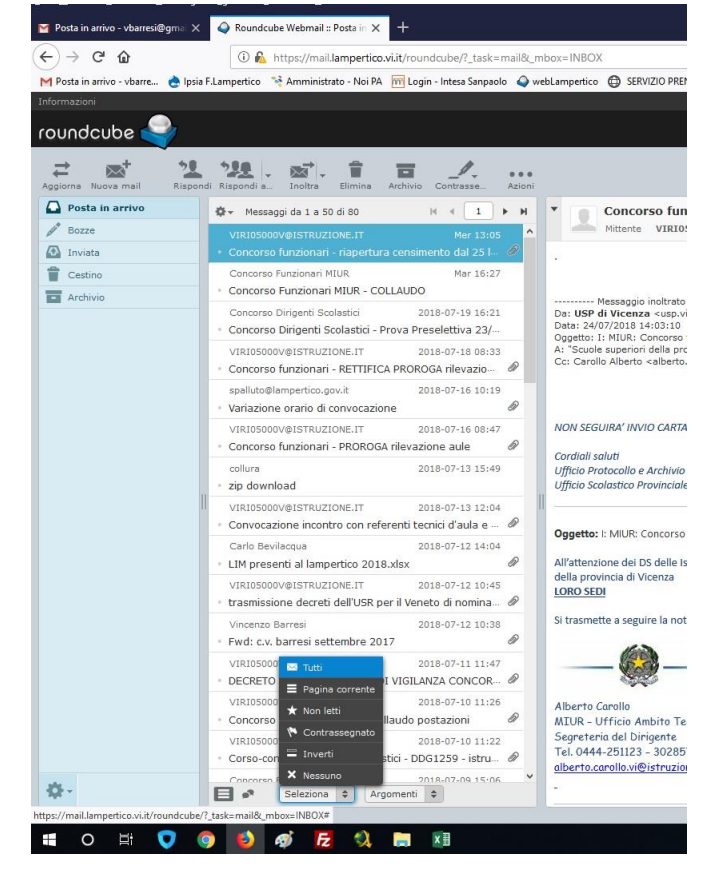

3) Dopo aver selezionato le email, servirà cliccare su "Azioni" -> "Scarica" -> "Formato maildir (.zip)":

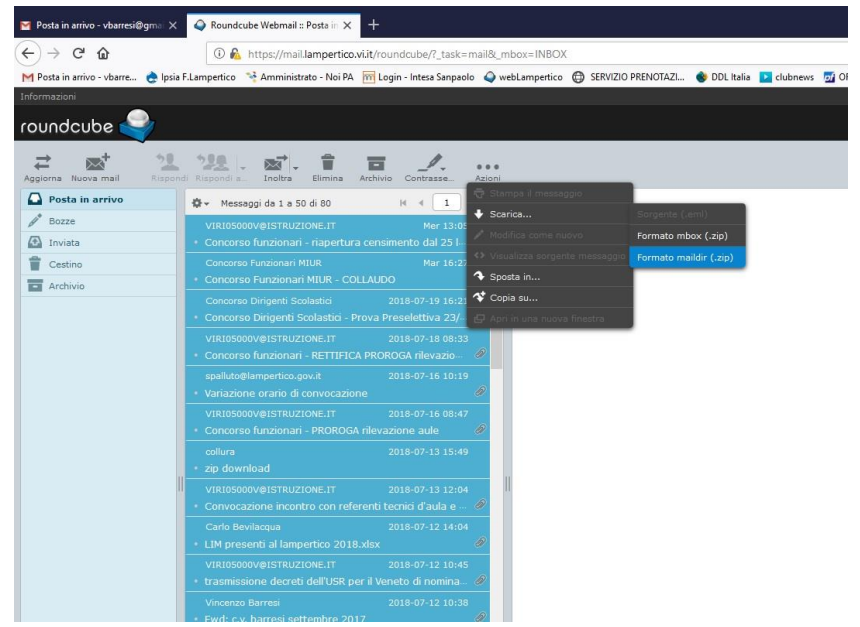

4) Verrà salvato un file chiamato INBOX.zip. All'interno dell'archivio ci sarà l'elenco di tutte le email. Ogni email avrà il suo file specifico con estensione .eml. Sarà possibile aprire, leggere e scaricare eventuali allegati aprendo il file .eml con un qualsiasi programma di posta elettronica (ad esempio Mozilla Thunderbird o Microsoft Outlook).

*Se per qualsiasi ragione vi siano difficoltà nell'eseguire le operazioni ivi descritte, sarà possibile venire PERSONALMENTE a scuola e rivolgersi ad un assistente tecnico.*

*N.B. Per ovvi motivi di tutela della privacy NON è possibile chiedere aiuto all'assistente tecnico tramite telefono o altri sistemi di comunicazione. La presenza dell'interessato/a è un requisito ESSENZIALE per lo svolgimento dell'operazione*